## **How To Add Vendor Contacts**

Here are the steps on how to add vendor contacts

2.

- 1. Create a new vendor Or Open an Existing Vendor Record
	- To Create a new Vendor (See [How to Add Vendors\)](http://help.irelyserver.com/display/DOC/How+to+Add+Vendors)
	- Open existing vendor record (Navigate to Purchasing (A/P) > Vendors > Select existing record from Search Screen)
	- During the creation of Vendor Record, Entered Vendor Contact were already set as vendor default contact.
		- Purchasing (Accounts Payable) > Select existing vendor record > Entity tab

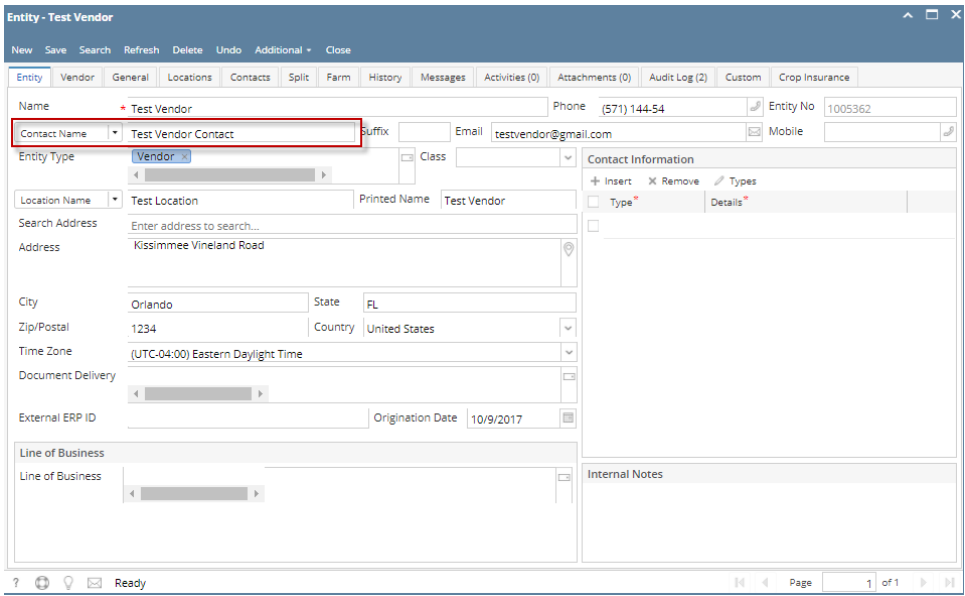

Purchasing (Accounts Payable) > Select existing vendor record > Contacts tab

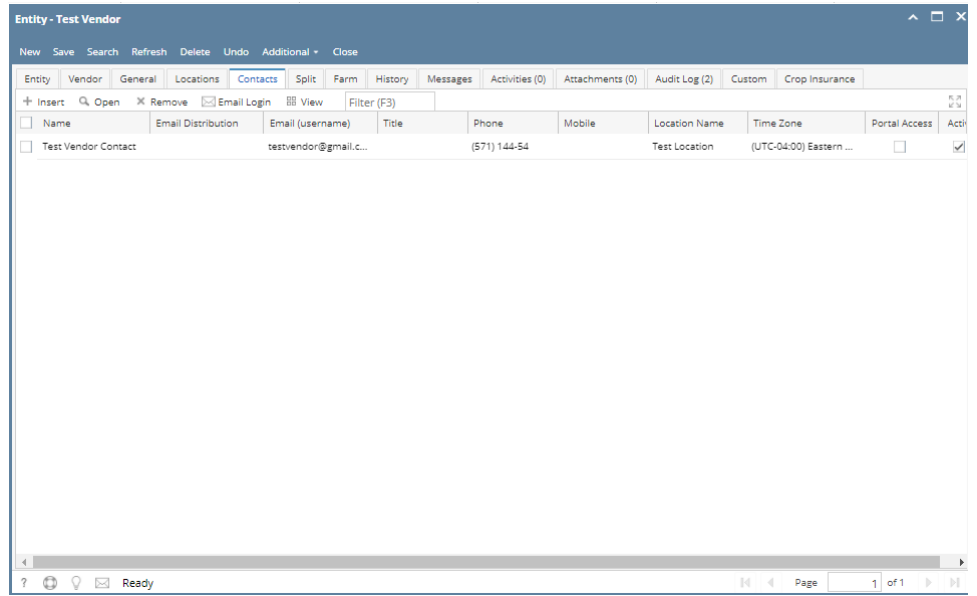

- 3. To enter a multiple vendor contacts.
	- Navigate to Purchasing (Accounts Payable) > Select existing vendor record > Contacts tab > Click Insert > Populate the required fields > Save > Close

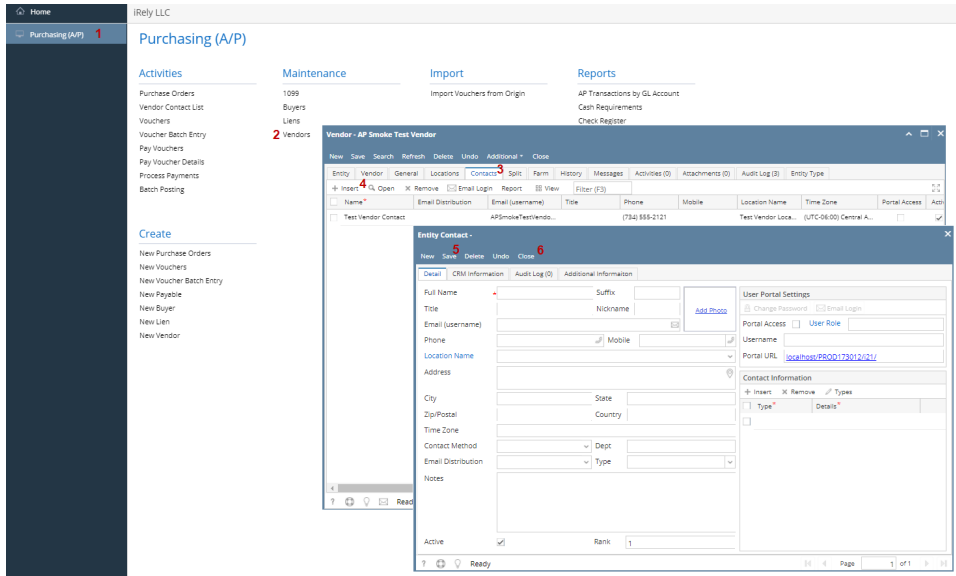

 $\circ$  Created contacts will automatically saved on Contacts tab > Grid

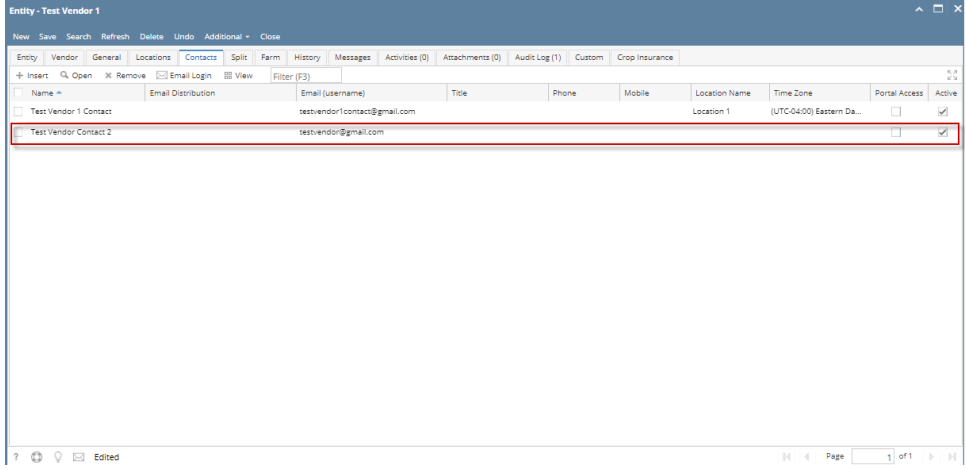

Here are the steps on how to add vendor contacts

- 1. Create a new vendor Or Open an Existing Vendor Record
	- To Create a new Vendor (See [How to Add Vendors\)](http://help.irelyserver.com/display/DOC/How+to+Add+Vendors)
- 2. Open existing vendor record (Navigate to Purchasing (A/P) > Vendors > Select existing record from Search Screen) During the creation of Vendor Record, Entered Vendor Contact were already set as vendor default contact.

Purchasing (Accounts Payable) > Select existing vendor record > Entity tab

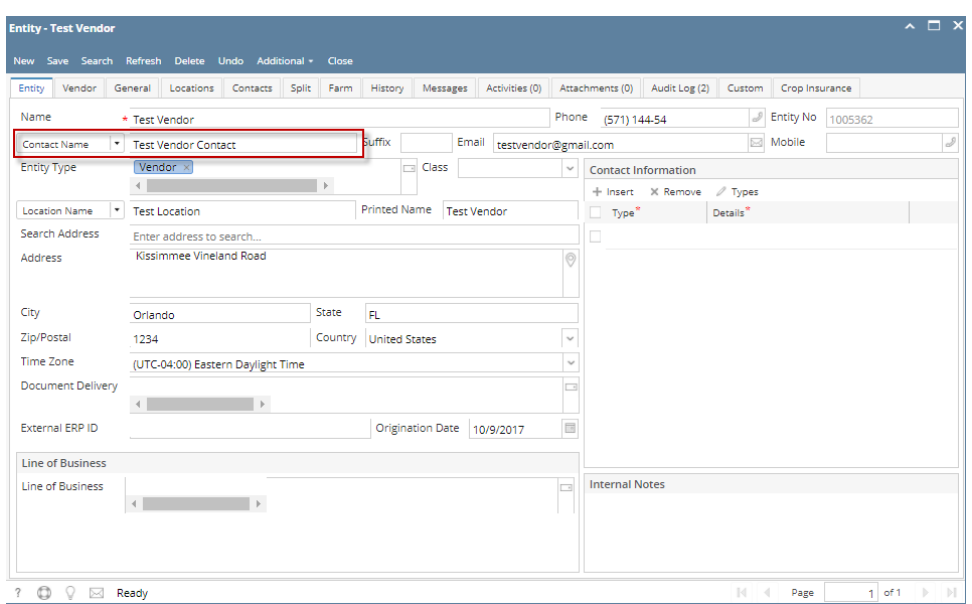

Purchasing (Accounts Payable) > Select existing vendor record > Contacts tab

| <b>Entity - Test Vendor</b>                                          |                           |                    |      |                |  |              |                                                                             |                      |         |                     |                                        | $\sim$ $\Box$ $\times$ |
|----------------------------------------------------------------------|---------------------------|--------------------|------|----------------|--|--------------|-----------------------------------------------------------------------------|----------------------|---------|---------------------|----------------------------------------|------------------------|
| New Save Search Refresh Delete Undo Additional - Close               |                           |                    |      |                |  |              |                                                                             |                      |         |                     |                                        |                        |
| Entity Vendor General Locations Contacts                             |                           | Split              | Farm | <b>History</b> |  |              | Messages Activities (0) Attachments (0) Audit Log (2) Custom Crop Insurance |                      |         |                     |                                        |                        |
| + Insert Q Open X Remove M Email Login BB View                       |                           |                    |      | Filter (F3)    |  |              |                                                                             |                      |         |                     |                                        | 주건                     |
| Name                                                                 | <b>Email Distribution</b> | Email (username)   |      | Title          |  | Phone        | Mobile                                                                      | <b>Location Name</b> |         | Time Zone           | Portal Access                          | Activ                  |
| Test Vendor Contact                                                  |                           | testvendor@gmail.c |      |                |  | (571) 144-54 |                                                                             | Test Location        |         | (UTC-04:00) Eastern | $\Box$                                 | $\checkmark$           |
|                                                                      |                           |                    |      |                |  |              |                                                                             |                      |         |                     |                                        |                        |
|                                                                      |                           |                    |      |                |  |              |                                                                             |                      |         |                     |                                        |                        |
|                                                                      |                           |                    |      |                |  |              |                                                                             |                      |         |                     |                                        |                        |
|                                                                      |                           |                    |      |                |  |              |                                                                             |                      |         |                     |                                        |                        |
|                                                                      |                           |                    |      |                |  |              |                                                                             |                      |         |                     |                                        |                        |
|                                                                      |                           |                    |      |                |  |              |                                                                             |                      |         |                     |                                        |                        |
|                                                                      |                           |                    |      |                |  |              |                                                                             |                      |         |                     |                                        |                        |
|                                                                      |                           |                    |      |                |  |              |                                                                             |                      |         |                     |                                        |                        |
|                                                                      |                           |                    |      |                |  |              |                                                                             |                      |         |                     |                                        |                        |
|                                                                      |                           |                    |      |                |  |              |                                                                             |                      |         |                     |                                        |                        |
|                                                                      |                           |                    |      |                |  |              |                                                                             |                      |         |                     |                                        |                        |
|                                                                      |                           |                    |      |                |  |              |                                                                             |                      |         |                     |                                        |                        |
|                                                                      |                           |                    |      |                |  |              |                                                                             |                      |         |                     |                                        |                        |
|                                                                      |                           |                    |      |                |  |              |                                                                             |                      |         |                     |                                        |                        |
|                                                                      |                           |                    |      |                |  |              |                                                                             |                      |         |                     |                                        |                        |
|                                                                      |                           |                    |      |                |  |              |                                                                             |                      |         |                     |                                        |                        |
| $\left  4 \right $                                                   |                           |                    |      |                |  |              |                                                                             |                      |         |                     |                                        | $\mathbf b$            |
| $^\circledR$<br>$\overline{?}$<br>$\mathbb{Q}$<br>Ready<br>$\bowtie$ |                           |                    |      |                |  |              |                                                                             |                      | $ 4 $ 4 | Page                | $1$ of $1$ $\rightarrow$ $\rightarrow$ |                        |

3. To Enter a multiple vendor contacts.

Navigate to Purchasing (Accounts Payable) > Select existing vendor record > Contacts tab > Click Insert > Populate the required fields > Save > Close

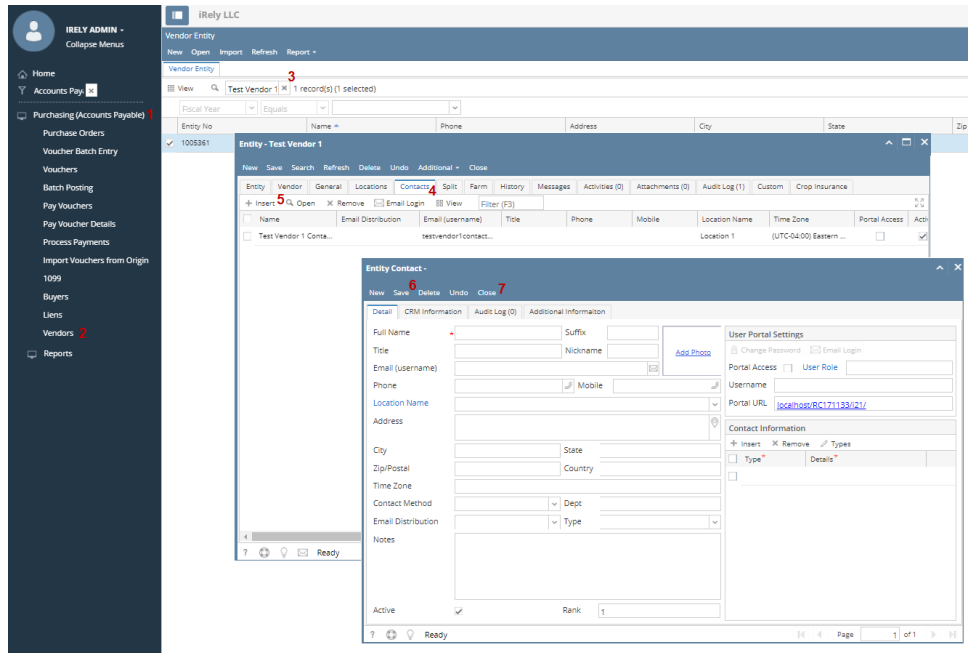

## $\circ$  Created contacts will automatically saved on Contacts tab > Grid

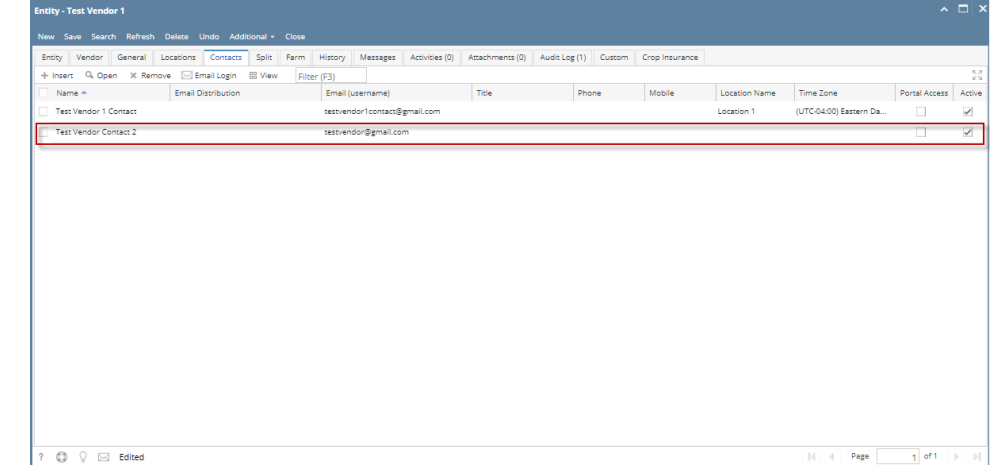

Here are the steps on how to add vendor contacts:

1. Create new vendor (see [How to Add Vendors\)](https://help.irelyserver.com/display/DOC/How+to+Add+Vendors) or open an existing vendor record from **Purchasing > Vendors**.

2. Navigate to **Contacts** tab and click **Insert** action button to open blank **Entity Contact** screen.

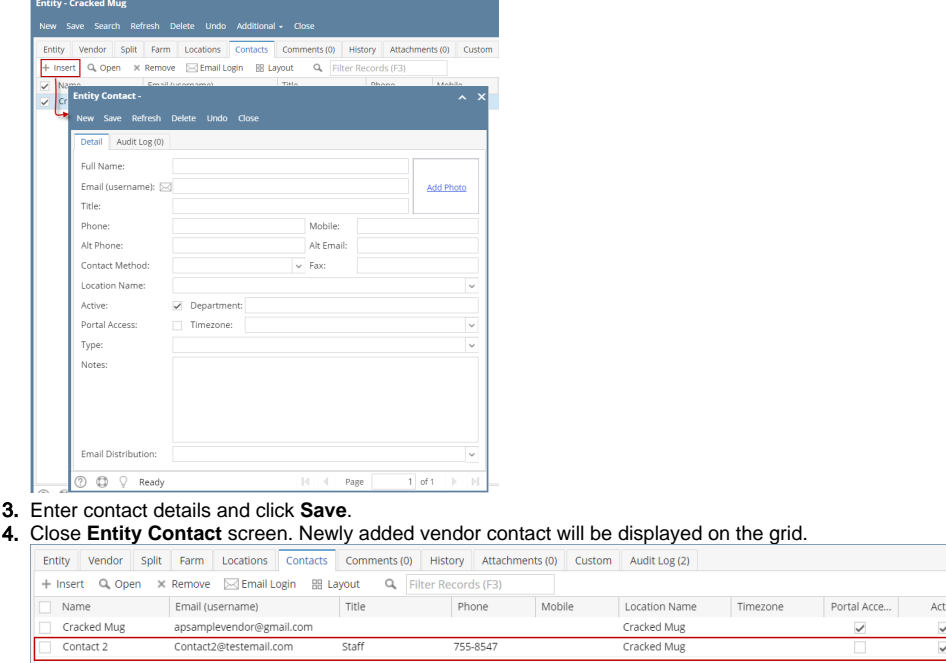

Here are the steps on how to add vendor contacts:

1. 2. Create new vendor (see [How to Add Vendors\)](https://help.irelyserver.com/display/DOC/How+to+Add+Vendors) or open an existing vendor record from **Purchasing > Vendors**. Navigate to **Contacts** tab and click **Insert** action button to open blank **Entity Contact** screen.

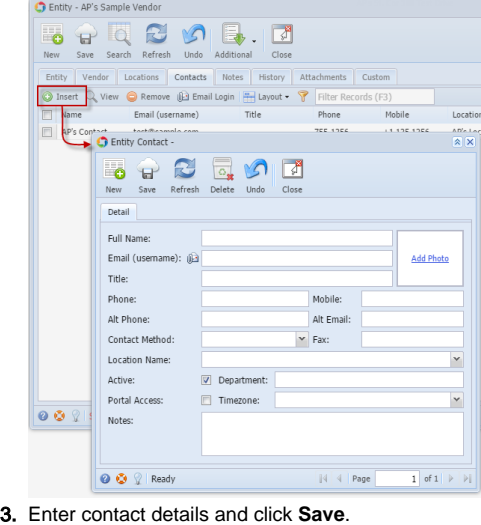

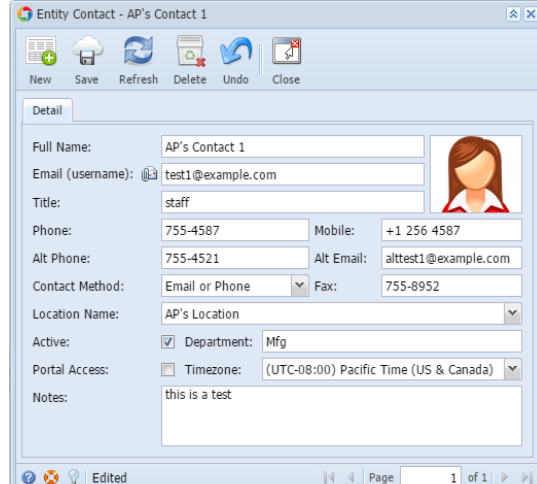

4. Close **Entity Contact** screen. Newly added vendor contact will be displayed on the grid.

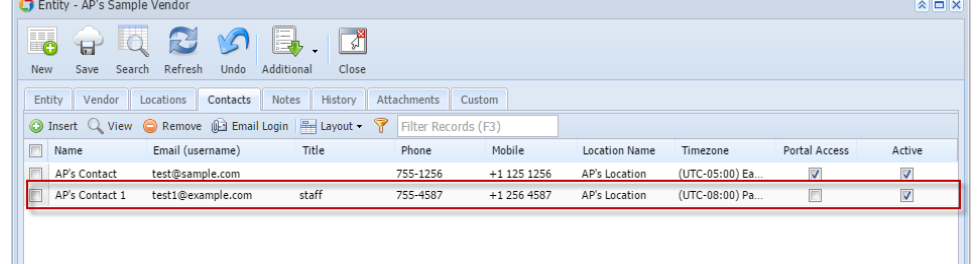

Here are the steps on how to add vendor contacts:

1. Create new vendor (see [How to Add Vendors\)](https://help.irelyserver.com/display/DOC/How+to+Add+Vendors) or open an existing vendor record from **Accounts Payable > Maintenance > Vendor**. 2. Navigate to **Contacts** tab and click **Insert** action button to open blank **Vendor Contacts** screen.

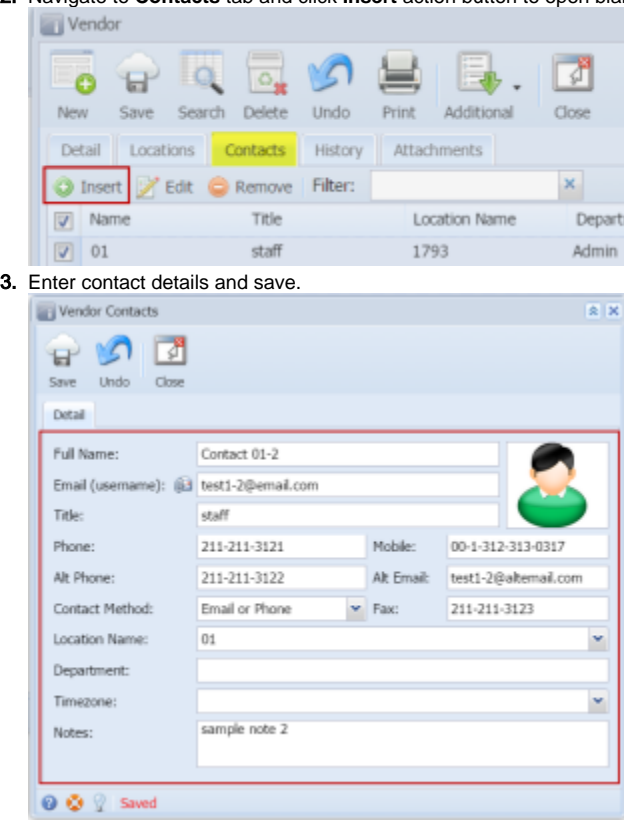

4. Click **Close** button. Newly added vendor contact will be displayed on the grid.

Here are the steps on how to add vendor contacts:

1. Create new vendor (see [How to Add Vendors\)](https://help.irelyserver.com/display/DOC/How+to+Add+Vendors) or open an existing vendor record from **Accounts Payable > Maintenance > Vendor**. 2. Navigate to **Contacts** tab and click **Add** action button to open blank **Vendor Contacts** screen.

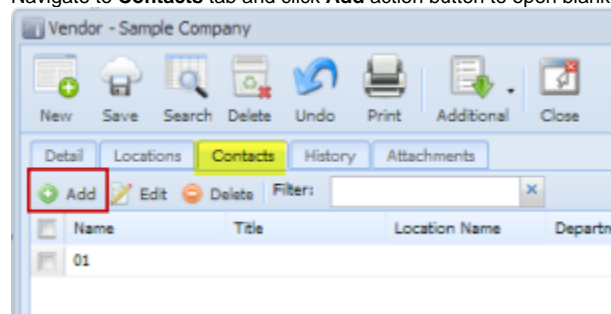

## 3. Enter contact details.

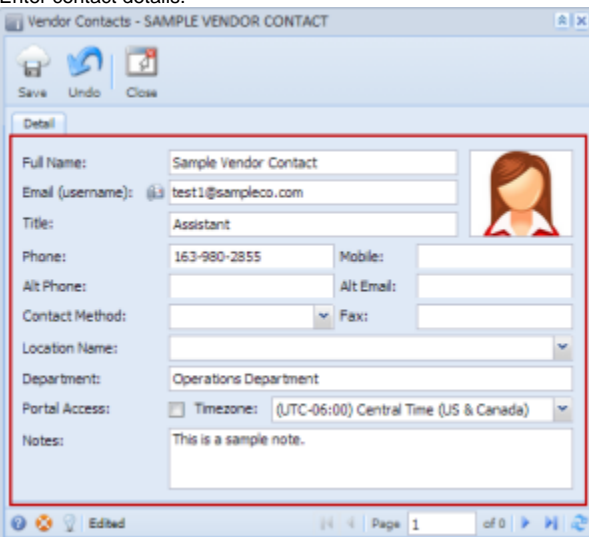

## 4. Click **Save** and **Close** buttons.

5. Newly added vendor contact will be displayed on the grid.

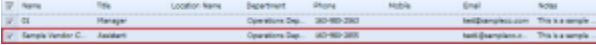